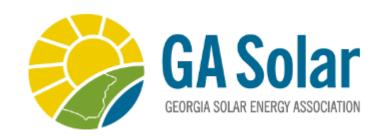

## How - To Guide

Making Your Online Experience Easier

Key Contacts Only: Creating Company Profiles

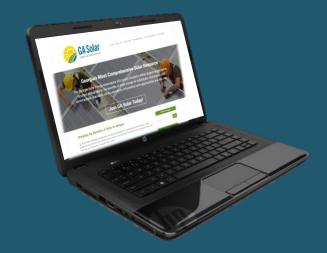

**Login** to your account using your email as the Username and the Password you have previously chosen.

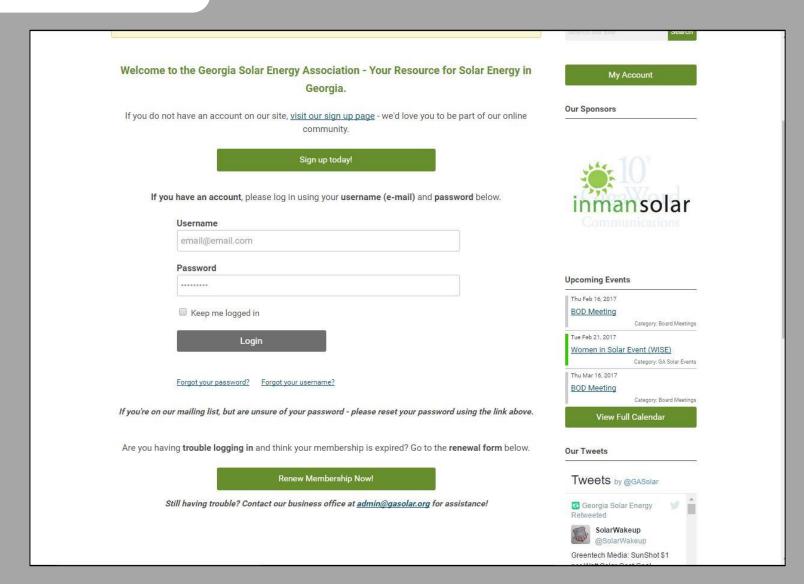

## Select 'My Profile' to begin

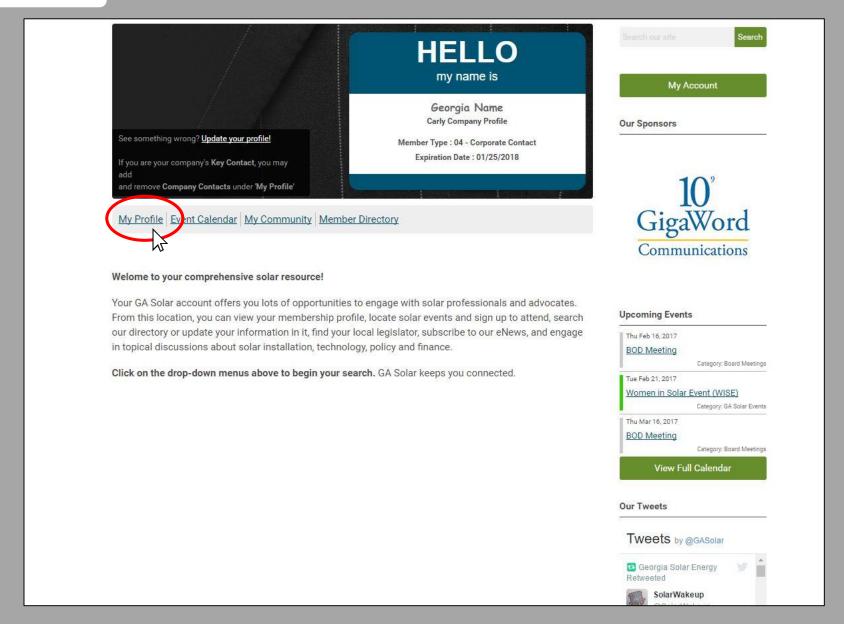

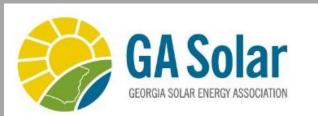

Select **"Your Organization** by hovering over the gray Drop-Down Menu.

| My Profile               | Search Directory Directory Directory    |
|--------------------------|-----------------------------------------|
| Your Organization        | Search our site Sea                     |
| Change PromoPicture Name | Search our site                         |
| Change Password          |                                         |
| Contact Preferences      | My Account                              |
| Message History          |                                         |
| nvoices                  | Our Sponsors                            |
| Submissions              | ======================================= |
| sername                  | Edit                                    |
| nail@email.com           |                                         |
| xpiration Date           | 10°<br>GigaWord                         |
| /25/2018                 |                                         |
|                          | GigaWord                                |
| in Date                  |                                         |
| /25/2017                 | Communications                          |
| ember Type               |                                         |
| - Corporate Contact      |                                         |
| ember Status             | Ha                                      |
| ctive                    | Upcoming Events                         |
| ull Name                 | Thu Feb 16, 2017                        |
| uii Name<br>Seorgia Name | BOD Meeting                             |

## **Create New Company Profiles**

- 1. Click on Individual Profiles
- 2. Select Create Linked Profiles

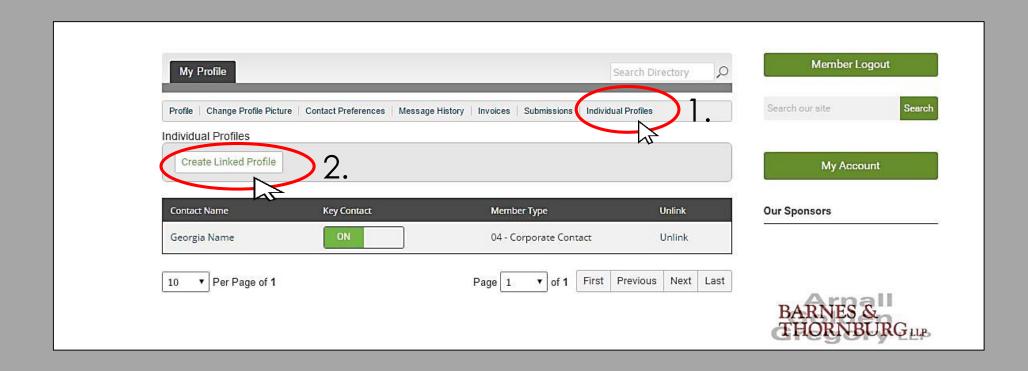

**Fill-In** the information of the new employee profile. The *User Name* should be the **email address** of the employee.

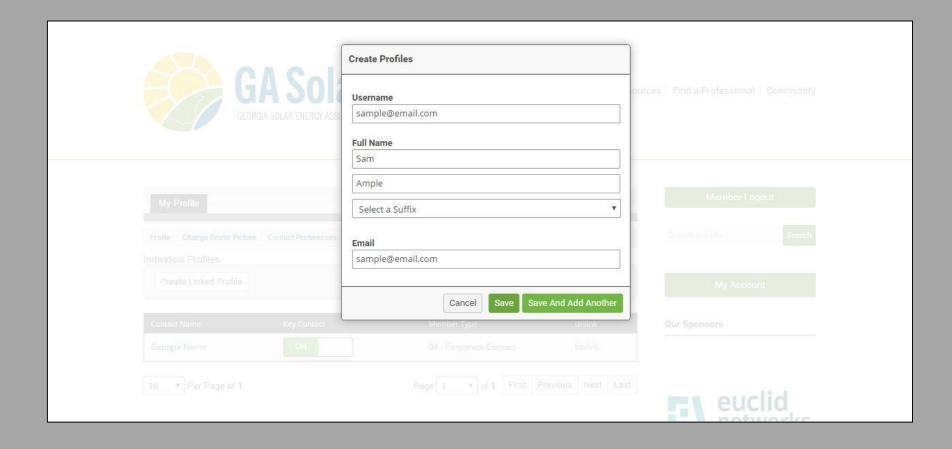

IMPORTANT: New profiles created by the Key Contact <u>cannot set the new user's</u> <u>password</u> for security reasons. The new user can set a password the first time they log in by clicking on the "Forgot Password" option on the log in screen or emailing GA Solar administrative at admin@gasolar.org.

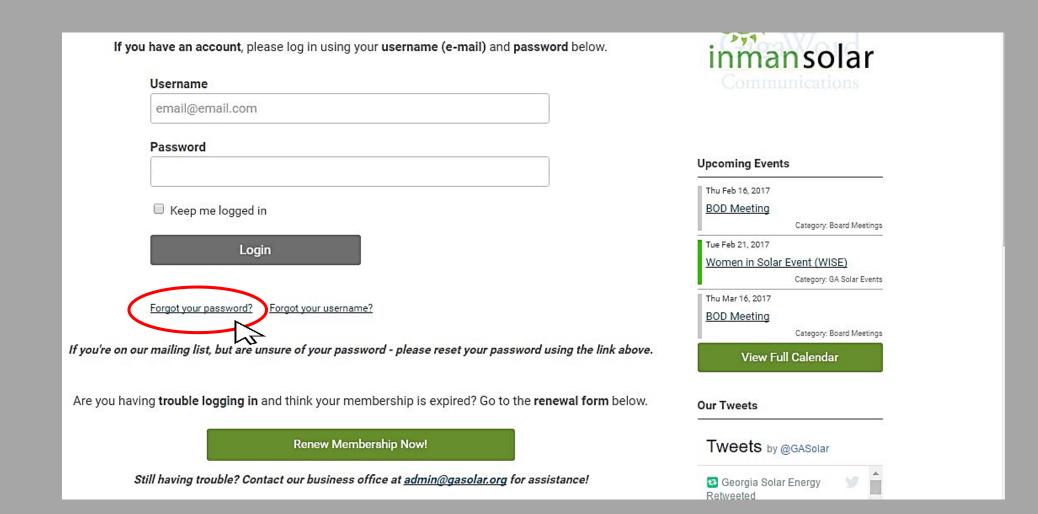

You can create as many profiles as needed.

Here you can also **select the Key Contact** by toggling the switch *on/off*. We suggest at least one management or administrative employee and setting an additional person who will be the day to day contact for larger organizations. You can also **Unlink** or delete old employee profiles.

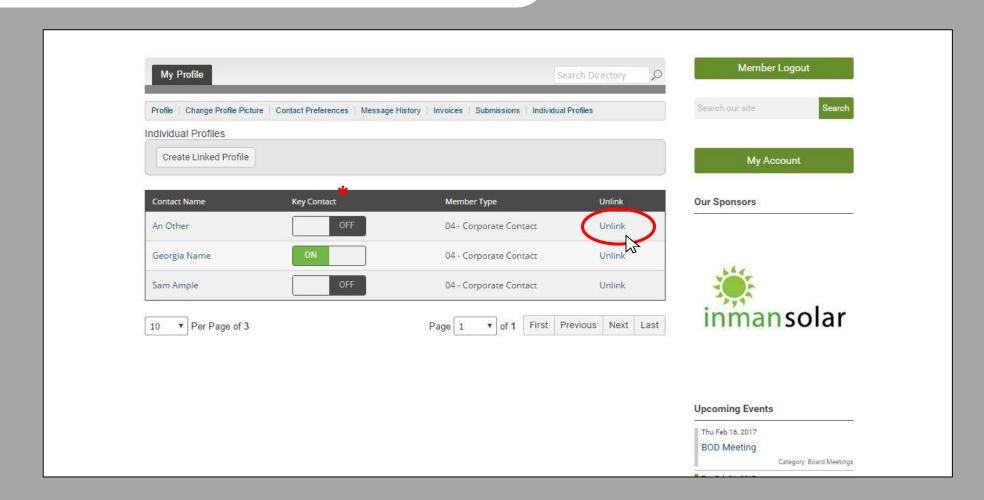

## Thank you!

If you have any problems, please contact: <a href="mailto:admin@gasolar.org">admin@gasolar.org</a>

Georgia Solar Energy Association 1199 Euclid Ave, NE Atlanta, GA 30307